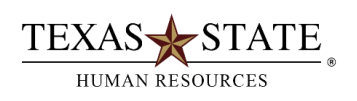

For SAP users who are assigned the Department Head role

**The transaction is used to review reporting relationships** *(i.e., which position report to which positions)*

- **1.** At SAP Easy Access Menu enter transaction PPSS
- **2.** Enter object type S
- **3.** Enter object ID (i.e. the 8-digit position number) Example: 50001300
- **4.** Enter evaluation path **O-S-PHIE**

**5.** The current date will be displayed in the editing period box. Change this date only if you desire to view past reporting relationships

**6.** Click on the green checkmark or press the Enter key on the keyboard

**7.** Click on the  $\frac{-G}{g}$  symbol to expand the information displayed

- **8.** To display relationship text: Click on View; click on "Relationship text on"
- **9.** Click on  $\frac{d}{dx}$  symbols for supervisory positions to display reporting relationships
- **10.** Click on the other symbols to display holders
- **11.** Positions without holders are vacant